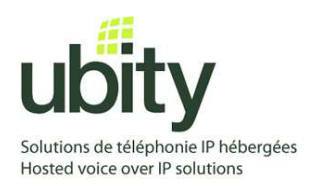

## **CONFIGURATION OF A LINKSYS/CISCO PHONE FOR USE WITH UBITY'S VOIP SERVICE**

## **CONNEXION OF THE PHONE TO OUR PROVISIONNING SERVER**

Here are the steps to follow :

- 1) Start the phone and identify its IP adress : Using the menu button our your phone, go to " Network Options " and press the "Select" button. For this example, we will suppose that the IP address of the phone is 192.168.1.113
- 2) Point your navigator to the web interface of the phone: http://192.168.1.113
- 3) Click on "Admin Login" link, and then click on tab "advanced" link at the top of the advanced administration page of the phone.
- 4) Click on"Provisioning" tab, then fill the space "Profile Rule:" http://p.ubity.com/ng/cisco/\$MA
- 5) Click on the button at the bottom of the page "Submit All Changes". Your phone will reboot. After the reboot, the phone will retrieve its configuration files and register with the Ubity service.
- 6) If the phone takes a while to do that, you can for the phone to reapprovision immediately by copy pasting this link for example in a navigator:

http://192.168.1.113/admin/resync?http://p.ubity.com/ng/cisco/\$MA

**Need help ?**

If you have any questions or concerns, do not hesitate to contact our support team at support@ubity.com or by phone at **514-907-3400, option 2.**